**بسم هللا الرحمن الرحيم**

## **اململكة العربية السعودية** وزارة الشؤون البلدية والقروبة والإسكان

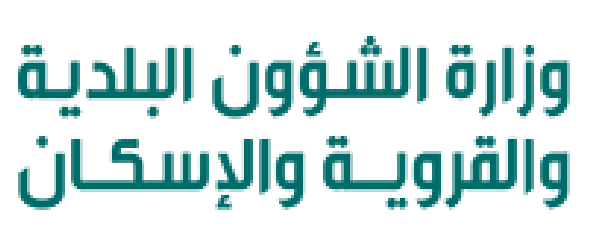

Ministry of Municipal & Rural Affairs & Housing

**دليل املستخدم لنظام الدعم الفني صالحية تعريف الجهات الحكومية حسب األمانة**

**املركز البلدي للتحول الرقمي**

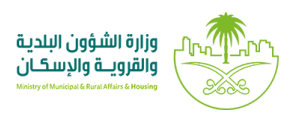

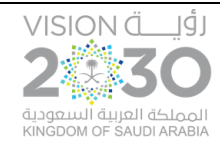

## **الدخول إلىالنظام وإجراءات العمل**

1( يتم الدخول إلـــى نظام )**الدعم الفني**( من خالل الرابط املخصصلذلك. 2( تظهر الشاشة أدناه والتي تمثل شاشة )**تسجيل الدخول إلى بلدي واحد**(، حيث يتم إدخال قيم الحقول التالية )**اسم املستخدم**( و)**كلمة املرور**( و)**الرمز املرئي**(، ثم يتم الضغط على الزر )**تسجيل الدخول**(، مع إمكانية تغيير صورة الرمز المرئي من خلال الزر (**تغيير الصور**ة).

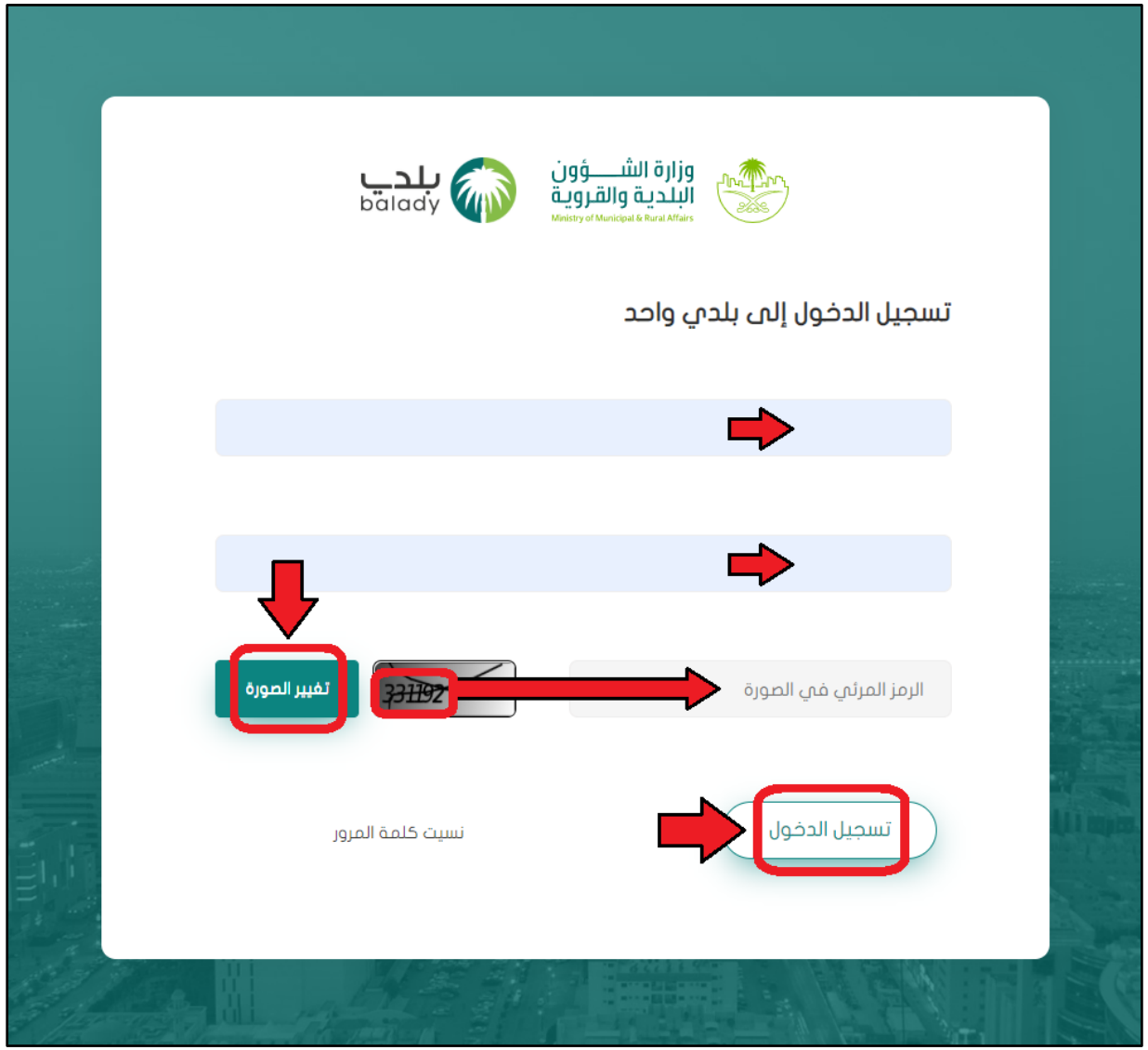

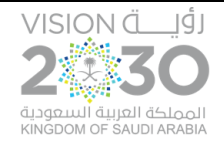

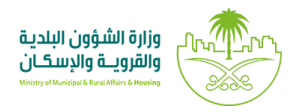

3( وبعد ظهورالشاشةالرئيسيةأدناه، يتم اختيار الخيار )**نظام الدعم الفني**(.

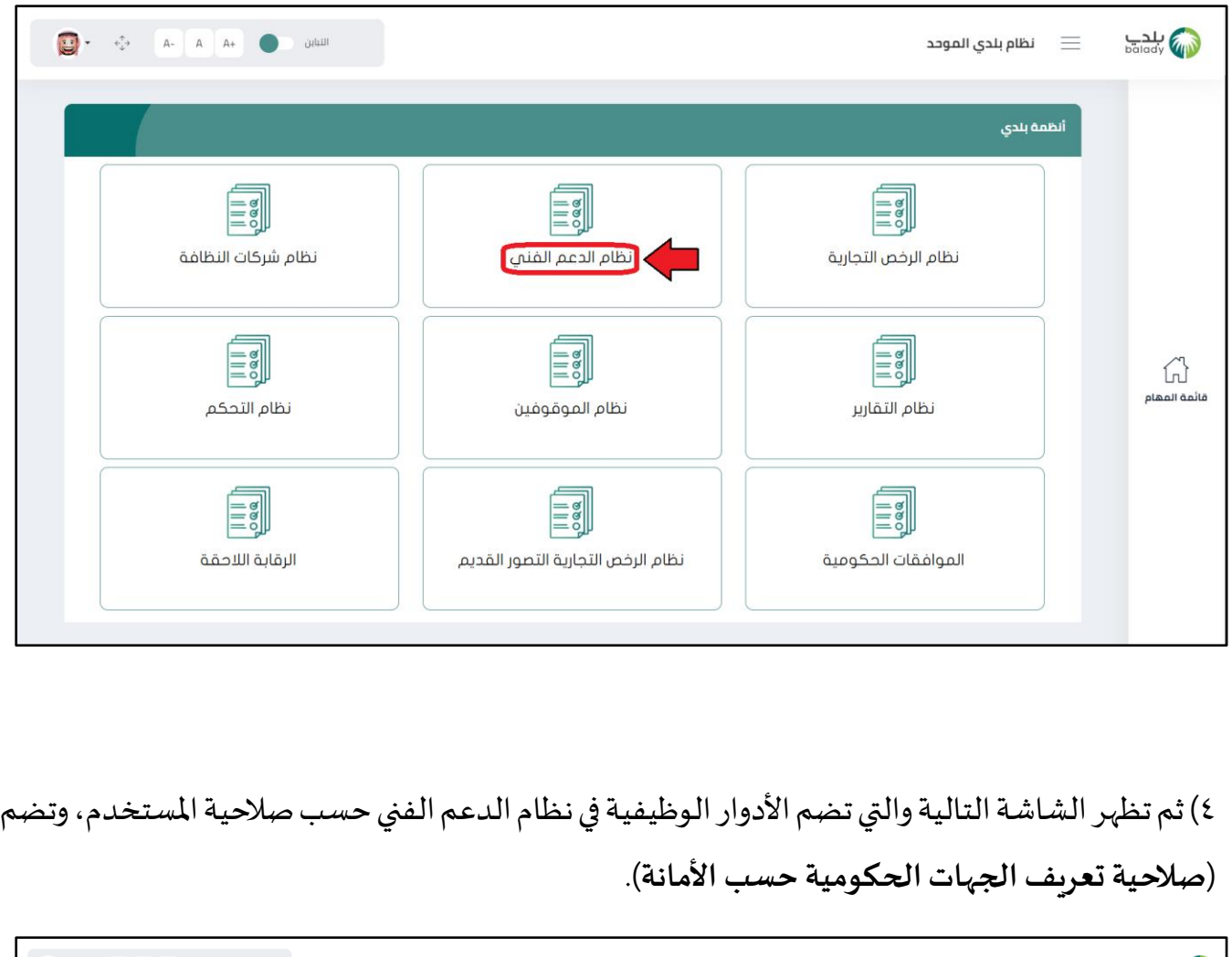

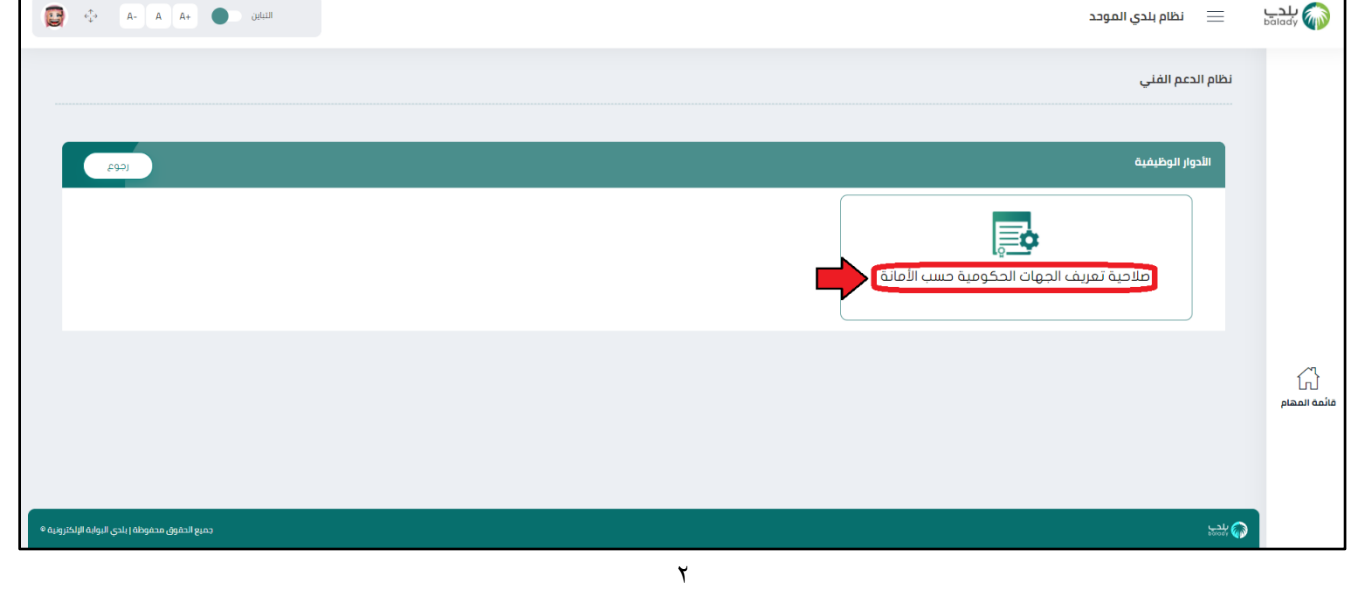

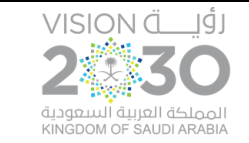

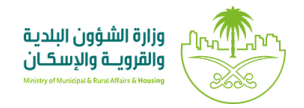

5( ثم تظهر الشاشةأدناهوالتي تضم قائمة املهام، وتضم )**إضافة الجهات التي تحتاج الى مو افقات**(.

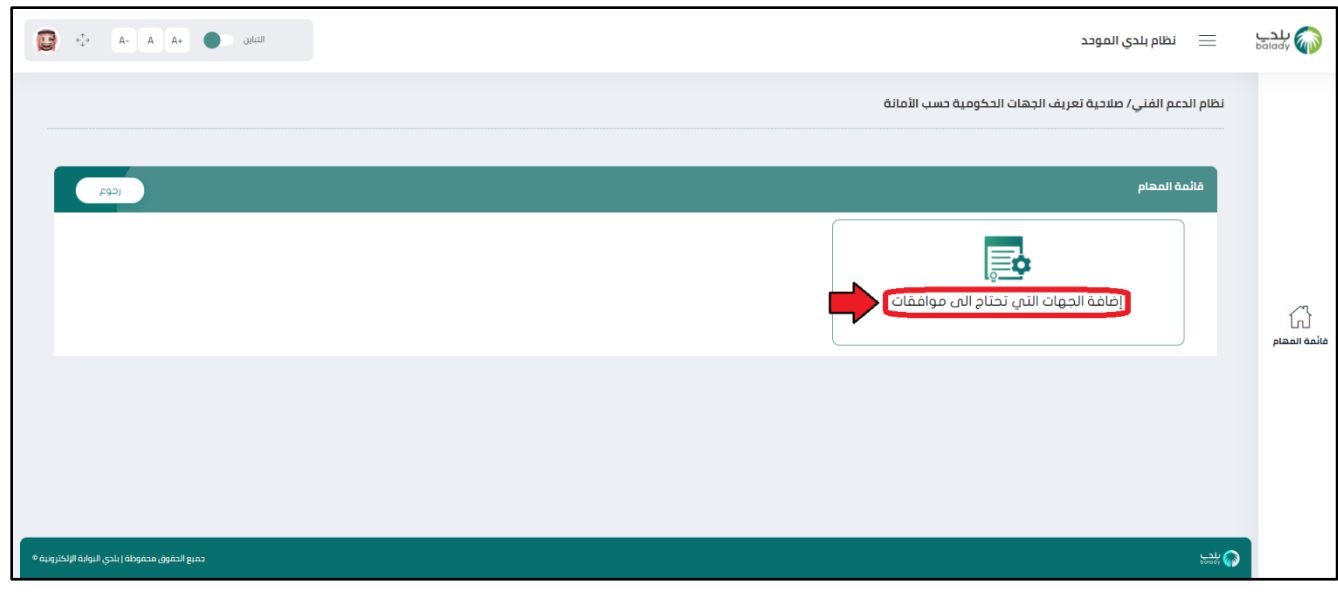

٦) وبعدها تظهر الشاشة أدناه، والتي يمكن للمستخدم من خلالها إضافة الجهات التي تحتاج إلى موافقات، وذلك من خلال الضغط على الزر (إ**ضافة**)، مع إمكانية حذف جهة موجودة في النظام من خلال الزر (حذف).

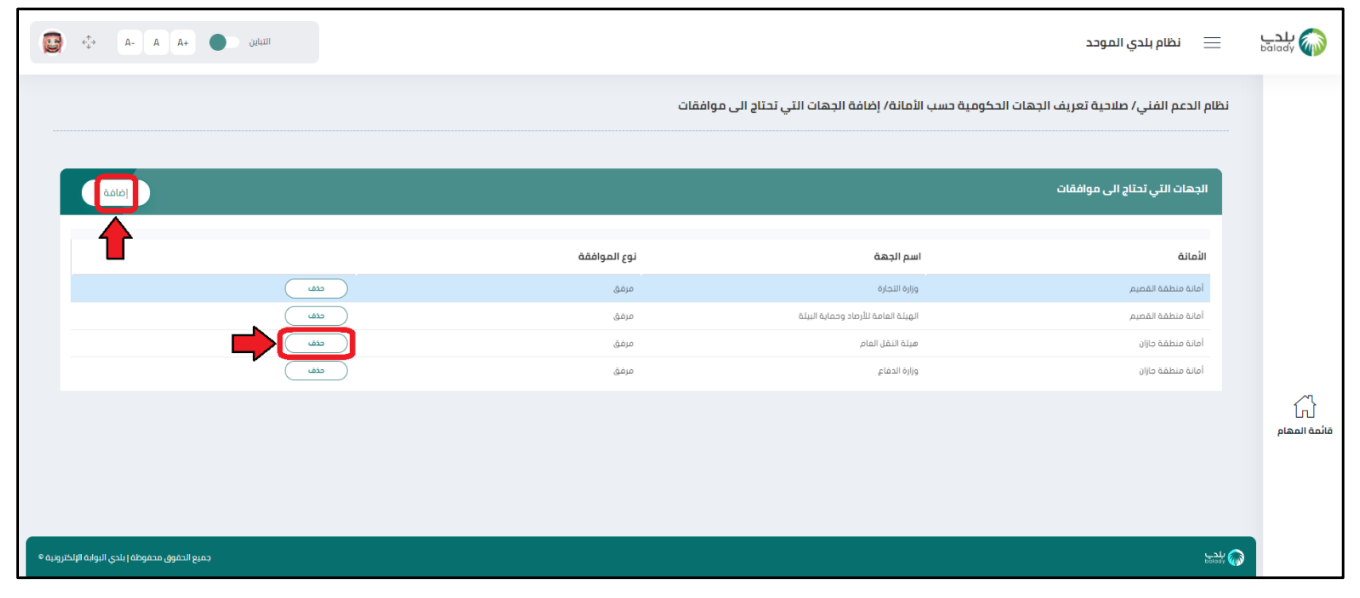

 $\mathbf{\tilde{y}}$ 

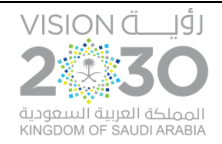

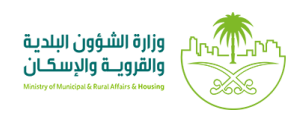

7( وبعد الضغط على الزر )**إضافة**(، تظهر الشاشة التالية حيث يتم اختيار قيم القوائم املنسدلة )**األمانة،** اسم الجهة، نوع المو افقة). ثم يتم الضغط على الزر (حفظ) لتنفيذ عملية الإضافة، مع إمكانية إلغاء العملية من خالل الزر)**إلغاء**(.

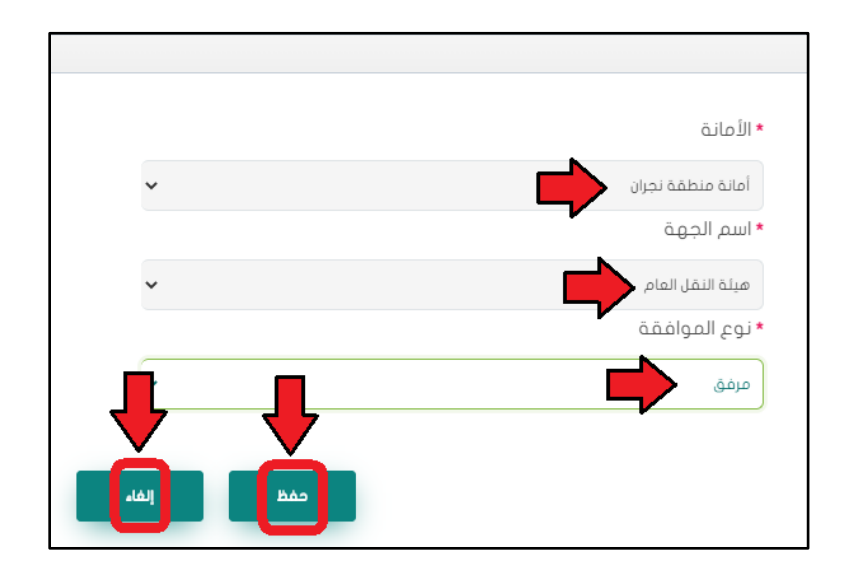

## 8( وبعد الضغط علىالزر)**حفظ**( يتم إضافةالجهة كما يلي.

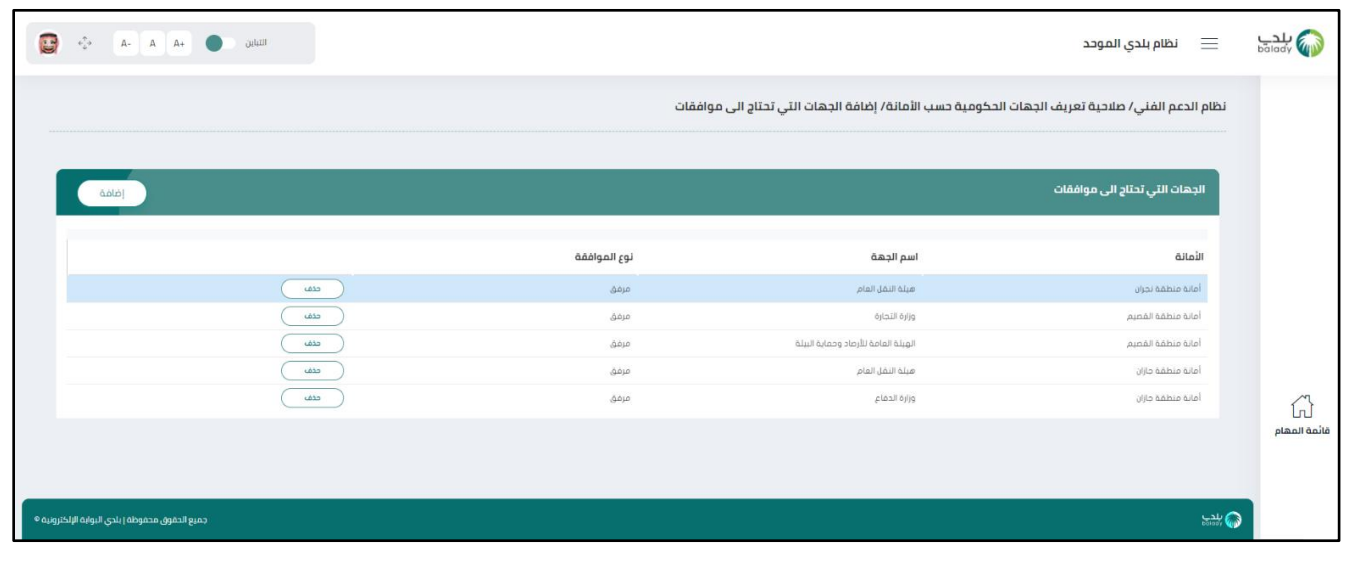